# **Benzol & Aromaten I** Das aromatische System

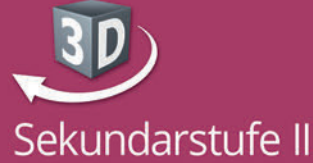

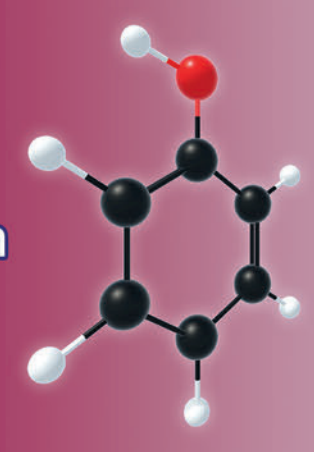

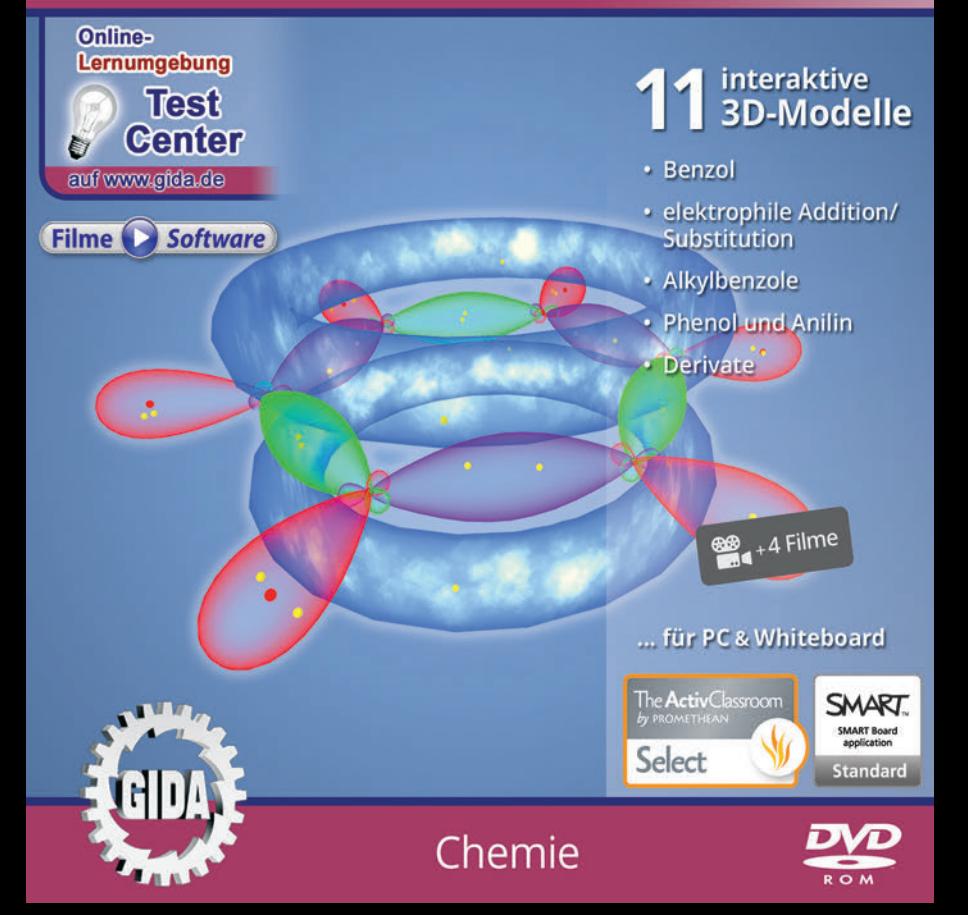

# **Benzol & Aromaten I – Das aromatische System (Chemie, Sek. II)**

Diese Software bietet einen virtuellen Überblick rund um das Thema "Benzol & Aromaten". Alle Inhalte sind speziell auf die Lehrplaninhalte der Sekundarstufe II abgestimmt.

Anhand von **bewegbaren 3D-Modellen** in den 5 Arbeitsbereichen (Benzol, elektrophile Addition/Substitution, Alkylbenzole, Phenol und Anilin, Derivate) können einzelne Teilbereiche zum Thema "Benzol & Aromaten" von Lehrern demonstriert und von Schülern aktiv nachvollzogen werden.

Die 3D-Software ist ideal geeignet sowohl für den **Einsatz am PC** als auch **am interaktiven Whiteboard ("digitale Wandtafel")**. Mit der Maus am PC oder mit dem Stift (bzw. Finger) am Whiteboard kann man die **3D-Modelle schieben, drehen, kippen und zoomen** – (fast) jeder gewünschte Blickwinkel ist möglich. In einigen Arbeitsbereichen können Elemente ein- bzw. ausgeblendet werden.

4 auf die 3D-Software abgestimmte, computeranimierte **Filme** verdeutlichen und vertiefen einzelne Aspekte der Arbeitsbereiche. Die Inhalte der 3D-Modelle und der Filme sind stets altersstufen- und lehrplangerecht aufbereitet.

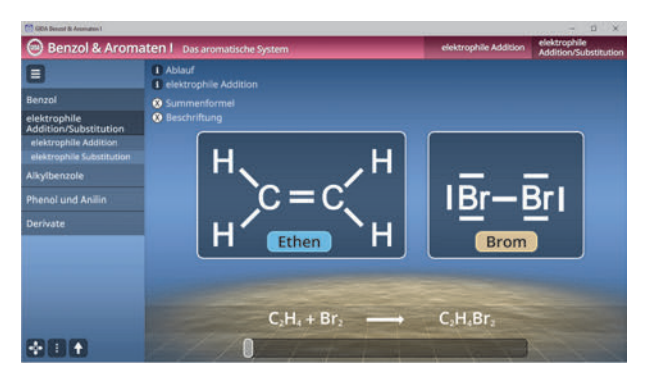

Die Software soll Ihnen größtmögliche Freiheit in der Erarbeitung des Themas "Benzol & Aromaten" geben und viele individuelle Unterrichtsstile unterstützen. Es stehen zur Verfügung:

- **11 3D-Modelle**
- **4 Filme** (real und 3D-Computeranimation)
- **13 PDF-Arbeitsblätter** (speicher- und ausdruckbar)
- **10 PDF-Farbgrafiken** (ausdruckbar)
- **9 interaktive Testaufgabe** im GIDA-Testcenter (auf www.gida.de)

# **Einsatz im Unterricht**

#### Arbeiten mit dem ..Interaktiven Whiteboard"

An einem interaktiven Whiteboard können Sie Ihren Unterricht mithilfe unserer 3D-Software besonders aktiv und attraktiv gestalten. Durch Beschriften, Skizzieren, Drucken oder Abspeichern der transparenten Flipcharts Ihres Whiteboards über den 3D-Modellen ergeben sich neue Möglichkeiten, die Anwendung für unterschiedlichste Bearbeitung und Ergebnissicherung zu nutzen.

Im klassischen Unterricht können Sie z.B. Strukturformel von Benzol anhand des 3D-Modells erklären und auf dem transparenten Flipchart selbst beschriften. In einem induktiven Unterrichtsansatz können Sie die elektrophile Addition bzw. Substitution sukzessive mit Ihren Schülern erarbeiten.

Ebenso können Sie die Schüler "an der Tafel" agieren lassen: Bei Fragestellungen z.B. zu Derivaten können die Schüler auf transparenten Flipcharts entsprechend der Aufgabenstellung die Lösungen notieren. Anschließend wird die richtige Lösung der Software eingeblendet und verglichen. Die 3D-Modelle bleiben während der Bearbeitung der Flipcharts voll funktionsfähig.

In allen Bereichen der Software können Sie auf transparente Flipcharts zeichnen oder schreiben (lassen). Sie erstellen so quasi "live" eigene Arbeitsblätter. Um selbst erstellte Arbeitsblätter zu speichern oder zu drucken, befolgen Sie die Hinweise im Abschnitt "Ergebnissicherung und -vervielfältigung".

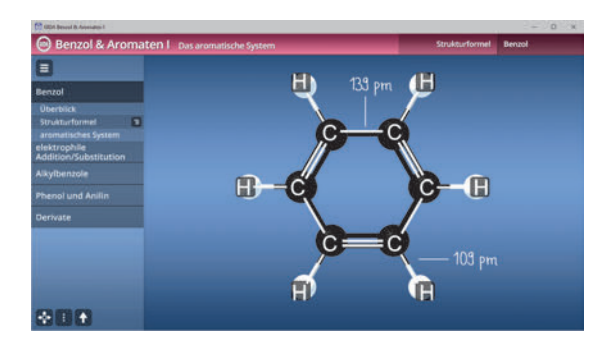

Über den Button "Ansicht" können Sie während der Bearbeitung zwischen zwei vorgefertigten Hintergründen (blau und weiß) wählen. Vor dem blauen Hintergrund kommen die Modelle besonders gut zur Geltung, außerdem ist der dunklere Hintergrund angenehm für das Auge während der Arbeit an Monitor oder Whiteboard. Das Weiß ist praktisch, um selbst erstellte Arbeitsblätter (Screenshots) oder Ergebnissicherungen zu drucken.

#### **Ergebnissicherung und -vervielfältigung**

Über das "Kamera-Tool" Ihrer Whiteboardsoftware können Sie Ihre Arbeitsfläche (Modelle samt handschriftlicher Notizen auf dem transparenten Flipchart) "fotografieren", um so z.B. Lösungen verschiedener Schüler zu speichern. Alternativ zu mehreren Flipchartdateien ist die Benutzung Flipchartseiten (z.B. für den Vergleich verschiedener Schülerlösungen) in einer speicherbaren Flipchartdatei möglich. Generell gilt: Ihrer Phantasie in der Unterrichtsgestaltung sind (fast) keine Grenzen gesetzt. Unsere 3D-Software in Verbindung mit den Möglichkeiten eines interaktiven Whiteboards und dessen Software (z.B. Active Inspire) soll Sie in allen Belangen unterstützen.

Um optimale Druckergebnisse Ihrer Screenshots und selbst erstellten Arbeitsblätter zu erhalten, empfehlen wir Ihnen, für den Moment der Aufnahme über den Button "Ansicht" die weiße Hintergrundfarbe zu wählen.

**Die 4 Filme** zu den verschiedenen Arbeits- und Themenbereichen können Sie je nach Belieben einsetzen. Ein Film kann als kompakter Einstieg ins Thema dienen, bevor anschließend mit der Software die Thematik anhand des 3D-Modells vertiefend erarbeitet wird. Oder Sie setzen die Filme nach der Tafelarbeit mit den Modellen ein, um das Ergebnis in einen Kontext zu stellen.

**13 PDF-Arbeitsblätter** liegen in elektronisch ausfüllbarer Schülerfassung vor. Sie können die PDF-Dateien ausdrucken oder direkt am interaktiven Whiteboard oder PC ausfüllen und mithilfe des Diskettensymbols speichern.

**10 PDF-Farbgrafiken**, die das Unterrichtsgespräch illustrieren, bieten wir für die "klassische" Unterrichtsgestaltung an.

**Im GIDA-Testcenter** auf unserer Website **www.gida.de** finden Sie 9 interaktive und selbstauswertende Testaufgaben, die von<br>Schülern – online – bearbeitet – und Schülern online bearbeitet und gespeichert werden können. Sie können auch als ZIP-Datei heruntergeladen und dann später offline im Unterricht benutzt werden. Das Test-Ergebnis "100%" wird nur erreicht, wenn ohne Fehlversuche

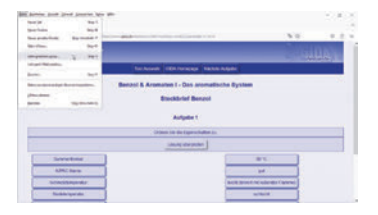

sofort alle Antworten korrekt sind. Um Ihre Ergebnisse im Testcenter zu sichern, klicken Sie bzw. die Schüler einfach im Webbrowser auf "Datei" → "Speichern unter" und speichern die HTML-Datei lokal auf Ihrem PC.

## **Einsatz in Selbstlernphasen**

Die Software lässt sich ideal in Selbstlernphasen am PC einsetzen. Die Schüler können völlig frei in den Arbeitsbereichen navigieren und nach Belieben Benzol und verschiedene Aromaten erkunden.

# **Systemanforderungen**

- PC mit Windows 10 oder 11
- Prozessor mit mindestens 2 GHz
- $-2$  GB RAM
- DVD-ROM-Laufwerk
- Grafikkarte kompatibel ab DirectX 9.0c
- Soundkarte
- Aktueller Windows Media Player zur Wiedergabe der Filme
- Aktueller Adobe Reader zur Benutzung des Begleitmaterials
- Aktueller Webbrowser, z.B. Chrome, Firefox, Edge, Safari etc.
- Internet-Verbindung für den Zugang zum Online-Testcenter

# **Starten der 3D-Software**

#### **Erste Schritte**

Legen Sie ggfs. die DVD-ROM "Benzol & Aromaten I" in das DVD-Laufwerk Ihres Computers ein. Die Anwendung startet automatisch von der DVD, es findet keine Installation statt! – Sollte die Anwendung nicht automatisch starten, "doppelklicken" Sie auf *"Arbeitsplatz" → "CHEM-SW022" → "Start.exe",* um das Programm manuell aufzurufen.

#### **Startmenü / Hauptmenü**

Nach der Auswahl "Start" startet die Anwendung und Sie gelangen in die Benutzeroberfläche.

Hinweis: Mit der Software werden sehr aufwändige, dreidimensionale Computermodelle geladen. Je nach Rechnerleistung kann dieser umfangreiche erste Ladevorgang ca. 1 Minute dauern. Danach läuft die Software sehr schnell und interaktiv.

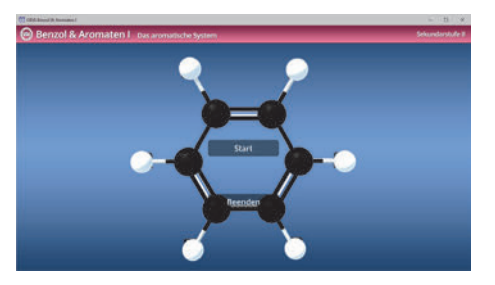

# **Benutzeroberfläche**

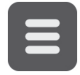

#### **Menüleiste ein- und ausblenden**

Blendet die Menüleiste ein und aus.

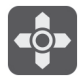

#### **Steuerung**

Blendet eine zusätzliche Steuerung ein, mit der man die 3D-Modelle schieben, drehen, kippen, zoomen und zurücksetzen kann.

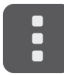

#### **Bedienelemente**

Öffnet ein Fenster mit weiteren Bedienelementen ("Buttons").

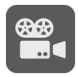

#### **Filme**

Filme zu allen Arbeitsbereichen der 3D-Software.

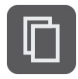

#### **Begleitmaterial**

Startet Ihren Webbrowser und öffnet den Zugang zu den Begleitmaterialien (Arbeitsblätter, Grafiken und Begleitheft). **Keine Internetverbindung nötig!**

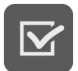

#### **Testcenter**

Startet eine Verbindung zum Online-Testcenter auf www.gida.de. **Eine Internetverbindung wird benötigt!**

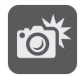

#### **Screenshot**

Erstellt einen "Screenshot" von der aktuellen Ansicht der 3D-Software und legt ihn auf Ihrem Benutzerprofil unter .../Bilder/GIDA\_Screenshot ab.

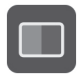

#### **Ansicht**

Wählen Sie zwischen zwei verschiedenen Hintergrundfarben für die beste Darstellung oder den Ausdruck. Sie können die Größe der Bedienelemente ("Buttons") mit einem Schieberegler einstellen.

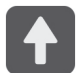

#### **Hauptmenü**

Diese Schaltfläche führt von jeder Ebene zurück ins Hauptmenü.

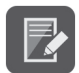

#### **Aufgabe**

Blendet die Aufgabenstellung eines Arbeitsbereiches ein.

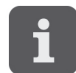

#### **Information**

Blendet zusätzliche Informationen ein.

# **Inhalt - Strukturdiagramm**

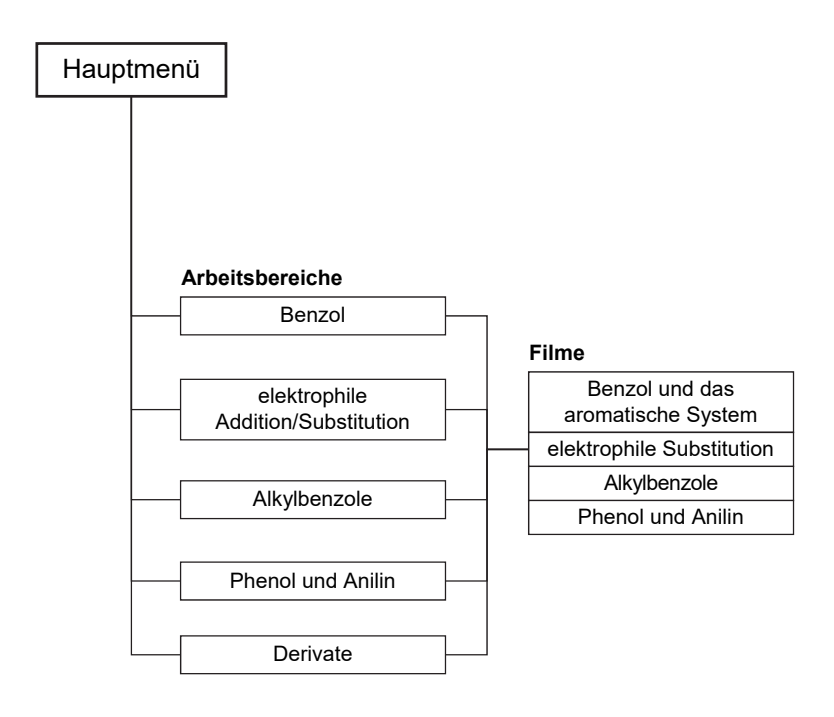

# **Arbeitsbereiche und Filme**

## **Benzol**

Dieser Arbeitsbereich gliedert sich in die Teilbereiche "Überblick", "Struktur*formel"* und *"aromatisches System"*, die über das Untermenü auf der linken Seite angewählt werden können.

Im Teilbereich *"Überblick"* kann man die Eigenschaften von Benzol mit Hilfe eines Steckbriefs zuordnen.

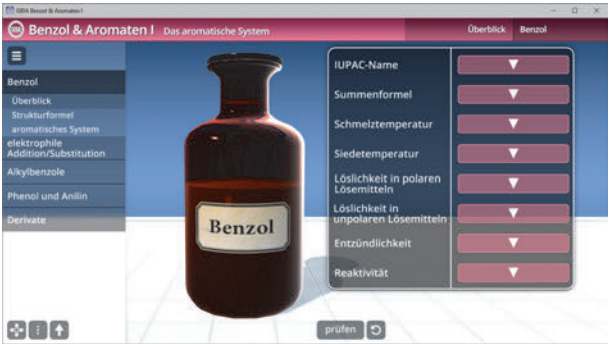

Die Antwortmöglichkeiten sind über ein Drop-Down-Menü auswählbar und können nach Belieben über den "prüfen"-Button mittig am unteren Bildrand kontrolliert werden.

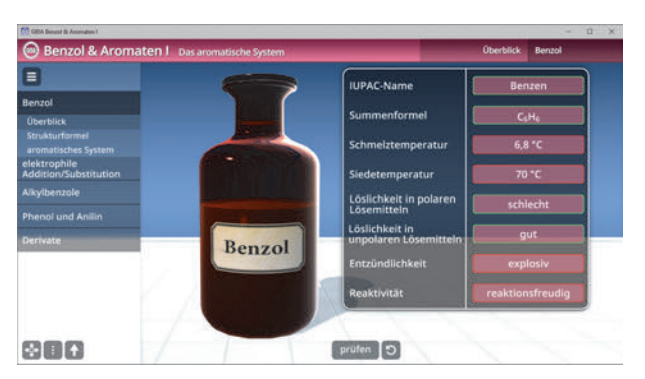

Die Übung kann durch Klicken des "Zurücksetzen"-Buttons (mittig am unteren Bildrand) beliebig oft neu gestartet werden.

Im Teilbereich *"Strukturformel"* kann man die Strukturformel von Benzol beschriften oder sie im Kugel-Stab-Modell und der Lewis-Schreibweise (Doppelbindungen) anzeigen lassen. Über eine Checkbox am unteren linken Bildrand lässt sich alles gleichzeitig aus- oder einblenden.

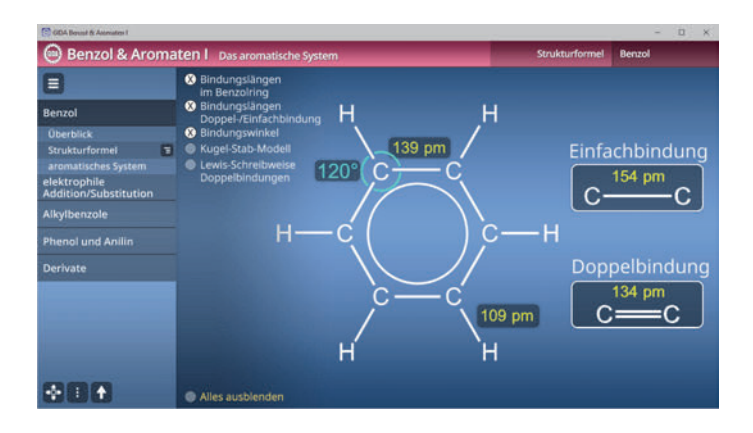

Der Teilbereich *"aromatisches System"* zeigt eine Animation, die über einen Regler am unteren Bildrand angesehen werden kann. Zur Unterstützung ist es möglich, den Ablauf in Form von Informationstexten anzuzeigen, sowie weitere Informationen zum aromatischen System und der Hybridisierung einzublenden.

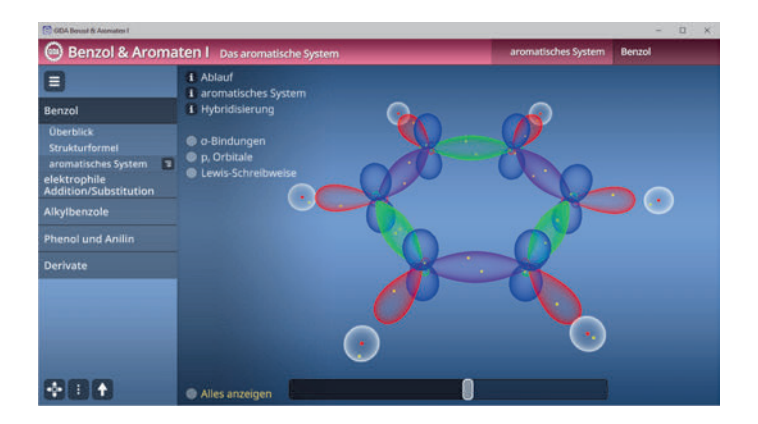

Außerdem können σ-Bindungen oder p<sub>z</sub>-Orbitale über eine passende Checkbox eingefärbt werden. Auch die Lewis-Schreibweise lässt sich einblenden.

#### Film ..Benzol und das aromatische System"

Laufzeit: 11:00 Minuten

Der Film startet mit dem Bild eines Kirmes-Kettenkarussells, das im weiteren Film modellhaft für die<br>Struktur des Benzolmoleküls **Benzolmoleküls** steht. Den Grund für die Wahl dieses Bildes lässt der Film zunächst offen. Dieser Einleitung folgt dann eine Filmpassage, die in<br>Stichworten die Fntdeckungs-Entdeckungsgeschichte des Benzols schildert.

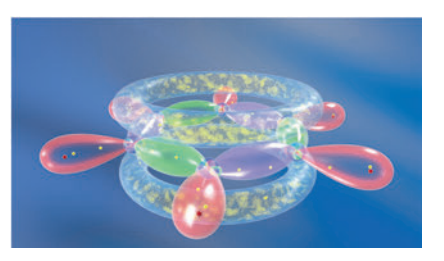

Auch die chemisch-physikalischen Eigenschaften des Benzols werden vorgestellt, ebenso seine schon Mitte des 19. Jahrhunderts experimentell ermittelte Summenformel C6H6. Dazu gehören auch die verschiedenen, später als untauglich verworfenen Versuche, diese Summenformel in ein erklärendes Strukturmodell des Benzols zu überführen. August Kekulé entwickelte dann 1865/1872 mit seiner "Oszillationshypothese" das bis heute gültige Molekül-Modell des Benzols, dessen 6er-Kohlenstoffring mit seinen delokalisierten p-z-Elektronen man als "aromatisches System" benannte.

Die moderne Röntgenstrukturanalyse zeichnet ein noch genaueres Bild vom Benzolmolekül. Die besondere Stabilität dieses aromatischen C<sub>6</sub>-Moleküls lässt sich auch energetisch nachweisen, der Film zeigt das anhand eines Reaktionsdiagramms. Der Film bringt abschließend noch einmal das stark vereinfachte, aber modellhaft einprägsame Bild eines "Doppel-Ketten-Karussells" für die spezielle Struktur des Benzolmoleküls.

## **elektrophile Addition/Substitution**

Dieser Arbeitsbereich gliedert sich in die Teilbereiche *"elektrophile Addition"* und *"elektrophile Substitution"*, die über das Untermenü auf der linken Seite angewählt werden können.

Im Teilbereich *"elektrophile Addition"* lässt sich der Ablauf einer elektrophilen Addition mit Hilfe einer Animation, die sich über einen Regler am unteren Bildrand ausführen lässt, nachvollziehen. Zur Unterstützung ist es möglich, den Ablauf in Form von Informationstexten anzuzeigen.

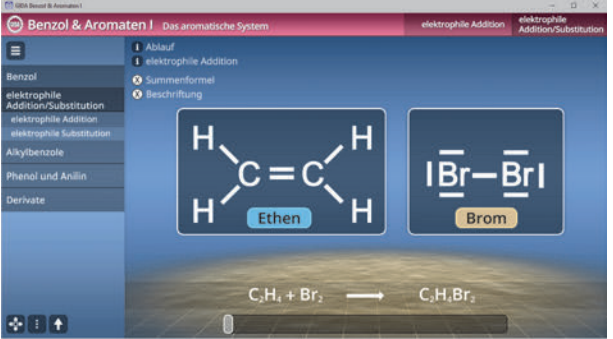

Zusätzlich kann ein Informationstext zur elektrophilen Addition eingeblendet werden, welcher über einen "Informations"-Button am oberen linken Bildrand anwählbar ist. Auch können die Summenformeln und Beschriftungen über eine Checkbox eingeblendet werden.

Im Teilbereich *"elektrophile Substitution"* lässt sich der Ablauf einer elektrophilen Substitution mit Hilfe einer Animation, die sich über einen Regler am unteren Bildrand ausführen lässt, nachvollziehen. Zur Unterstützung ist es möglich, den Ablauf in Form von Informationstexten anzuzeigen.

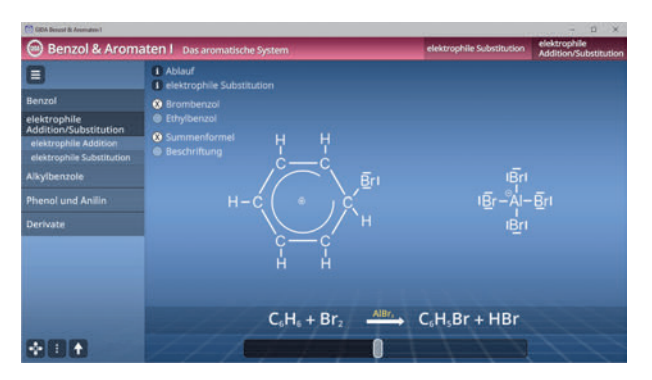

Zusätzlich kann ein Informationstext zur elektrophilen Substitution eingeblendet werden, welcher über einen "Informations"-Button am oberen linken Bildrand anwählbar ist. Auch können die Summenformeln und Beschriftungen über eine Checkbox eingeblendet werden.

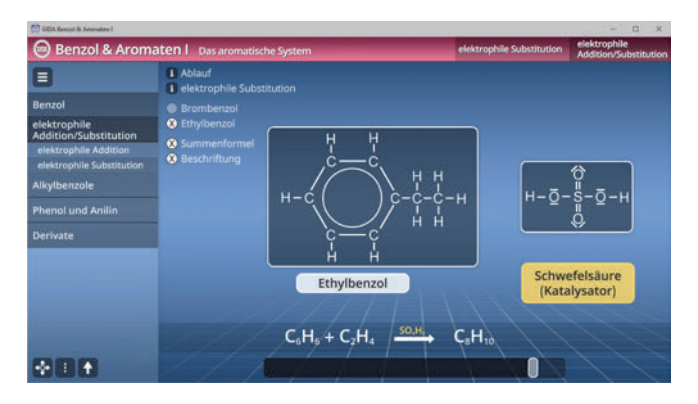

Außerdem kann zwischen Brombenzol und Ethylbenzol gewählt werden. Hierzu muss die jeweilige Checkbox am oberen linken Bildrand angeklickt werden. Dies ist zu jeder Zeit während der Animation möglich.

#### **Film "Elektrophile Substitution"**

Laufzeit: 5:30 Minuten

Der Film startet mit einem kurzen Rückblick auf eine gängige Nachweisreaktion für Doppelbindungen: Die Entfärbung von Bromwasser durch eine elektrophile Additionsreaktion von Brom an die π-Bindungselektronen einer Doppelbindung. Der Reaktionsablauf wird detailliert gezeigt und kommentiert: Bildung des Bro-

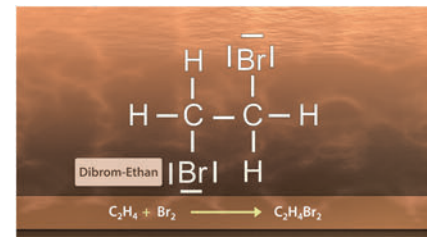

monium-Ions und schließlich die trans-Anlagerung der beiden Bromatome an eine Molekül Ethen. Reaktionsprodukt ist Dibromethan (und entfärbtes Wasser). Dann schildert der Film ähnlich detailliert die elektrophile Substitution von Brom an Benzol: In mehreren Schritten wird an einem der Ring-C-Atome das Wasserstoffatom durch ein Bromatom ersetzt (Katalysator Aluminiumbromid).

Reaktionsprodukt sind Brombenzol und Bromwasserstoff.

## **Alkylbenzole**

Dieser Arbeitsbereich gliedert sich in die Teilbereiche *"Styrol"* und *"Toluol"*, die über das Untermenü auf der linken Seite angewählt werden können.

Im Teilbereich *"Styrol"* lässt sich die Reaktion mit Hilfe einer Animation, die sich über einen Regler am unteren Bildrand ausführen lässt, nachvollziehen. Dabei wird die Herstellung von Ethylbenzol, Styrol und Polystyrol gezeigt.

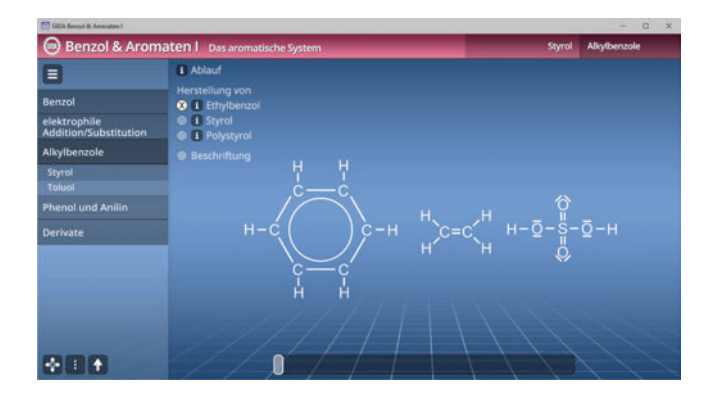

Durch Klicken auf die zugehörige Checkbox kann man auch sofort zu dem Gewünschten Produkt springen. Zur Unterstützung ist es möglich, den Ablauf in Form von Informationstexten anzuzeigen. Über eine Checkbox kann der Ablauf auch beschriftet werden.

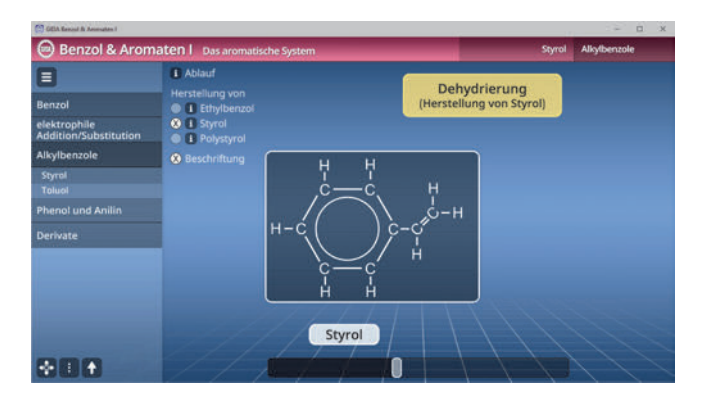

Im Teilbereich *"Toluol"* lässt sich die Reaktion mit Hilfe einer Animation, die sich über einen Regler am unteren Bildrand ausführen lässt, nachvollziehen.

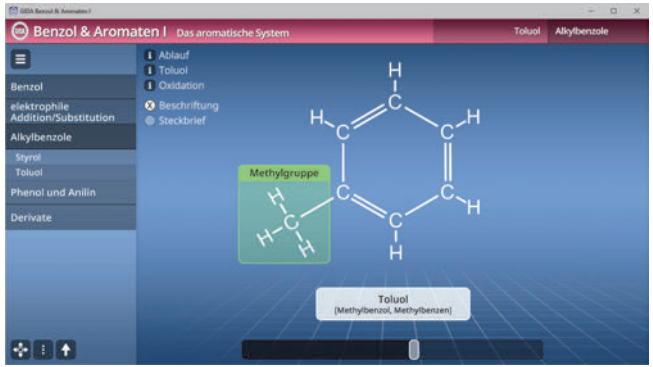

Zur Unterstützung ist es möglich, den Ablauf in Form von Informationstexten anzuzeigen. Auch weitere Informationen zu Toluol und der Oxidation sind über Klicken auf den "Informations"-Button aufrufbar. Über eine Checkbox kann der Ablauf auch beschriftet werden.

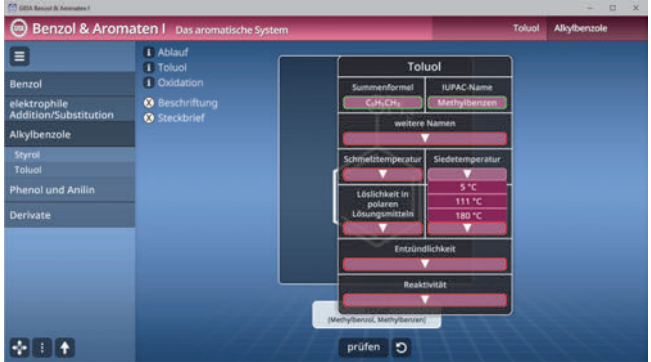

Über die Checkbox "Steckbrief" lässt sich ein Steckbrief zu Toluol aufrufen, den man über das Drop-Down-Menü ausfüllen kann. Die Antworten können nach Belieben über den "prüfen"-Button mittig am unteren Bildrand kontrolliert werden. Die Übung kann durch Klicken des "Zurücksetzen"-Buttons (mittig am unteren Bildrand) beliebig oft neu gestartet werden.

#### Film "Alkylbenzole"

Laufzeit: 6:35 Minuten

Der Film leitet mit der Vorstellung einer weiteren Derivate-Familie ein, den Alkylbenzolen. Als erstes<br>Reaktionsbeispiel dient die Reaktionsbeispiel Bildung von Ethylbenzol, einer Vorstufe für vielerlei Kunststoffe. Es gibt Benzolderivate, die nicht aus Benzol hergestellt werden – auch wenn das zunächst komisch klingt.

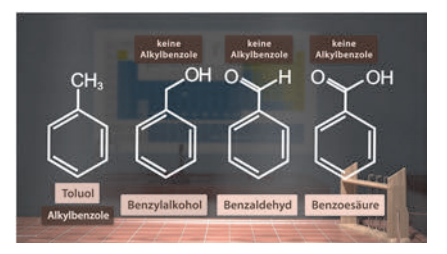

Der Film bringt n-Heptan als Beispiel, das unter Temperatur, Druck und Katalysatorwirkung zu Methylcyclohexan reformiert wird. Schließlich stellt der Film einige Beispiele für Oxidationsprodukte des Toluols vor, die dann aber schon in die Derivate-Familie der Phenole gehören.

## **Phenol und Anilin**

Dieser Arbeitsbereich gliedert sich in die Teilbereiche *"Vergleich", "Phenol"* und *"Anilin"*, die über das Untermenü auf der linken Seite angewählt werden können.

Der Teilbereich "Vergleich" zeigt die Strukturformeln von Phenol und Anilin in einer Gegenüberstellung. Über eine passende Checkbox kann das Kugel-Stab-Modell zusätzlich eingeblendet werden.

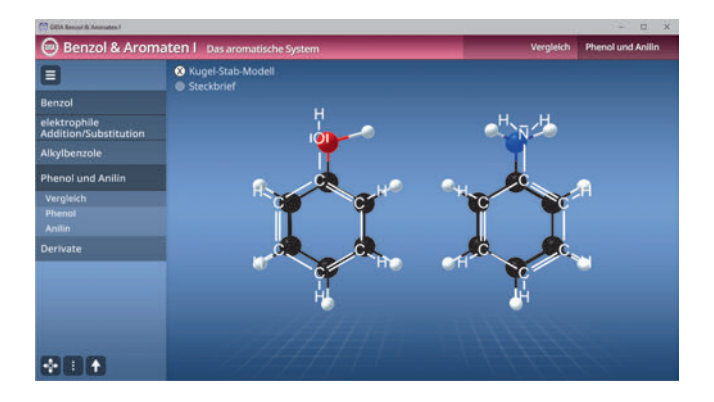

Über die Checkbox "Steckbrief" lassen sich Steckbriefe zu den beiden Stoffen aufrufen, die man über das Drop-Down-Menü ausfüllen kann. Die Antworten können nach Belieben über den "prüfen"-Button mittig am unteren Bildrand kontrolliert werden.

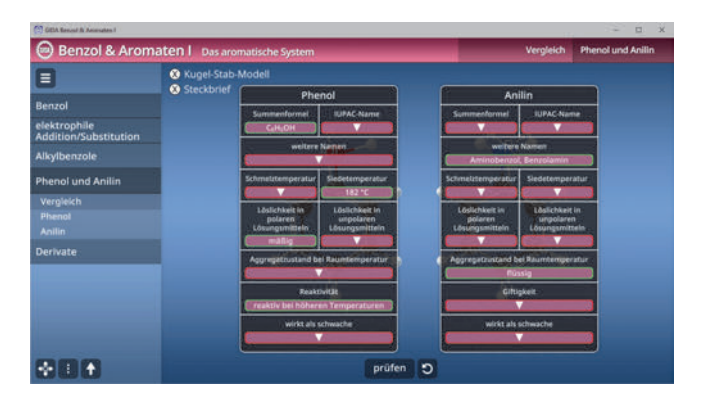

Die Übung kann durch Klicken des "Zurücksetzen"-Buttons (mittig am unteren Bildrand) beliebig oft neu gestartet werden.

Im Teilbereich *"Phenol"* lässt sich die Reaktion mit Hilfe einer Animation, die sich über einen Regler am unteren Bildrand ausführen lässt, nachvollziehen.

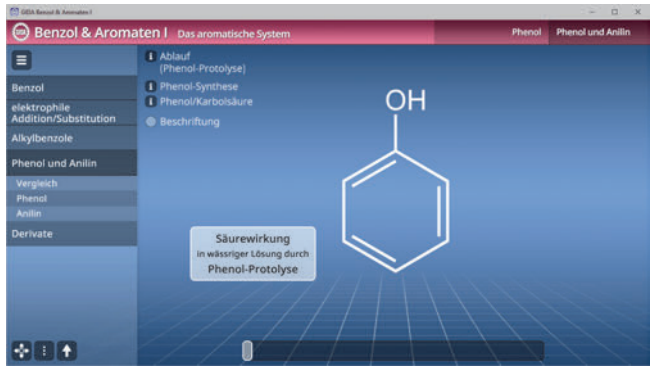

Zur Unterstützung ist es möglich, den Ablauf der Phenol-Protolyse in Form von Informationstexten anzuzeigen. Auch weitere Informationen zur Phenol-Synthese und Phenol/Karbolsäure sind über Klicken auf den "Informations"-Button aufrufbar. Über eine Checkbox kann der Ablauf auch beschriftet werden.

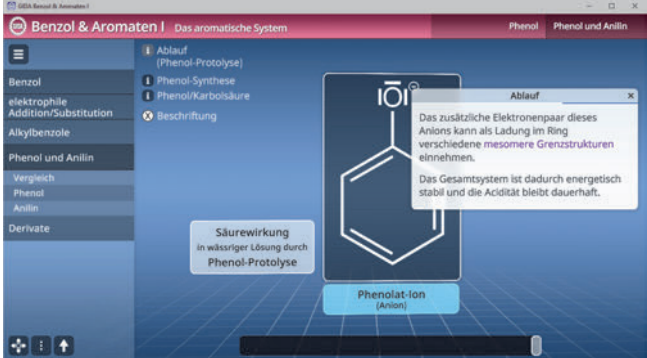

Im Teilbereich *"Anilin"* lässt sich die Reaktion mit Hilfe einer Animation, die sich über einen Regler am unteren Bildrand ausführen lässt, nachvollziehen.

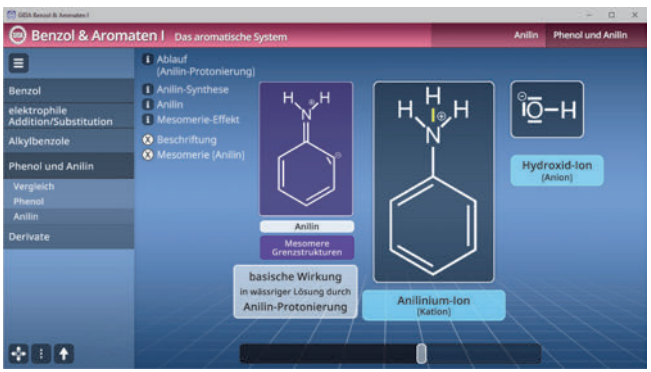

Zur Unterstützung ist es möglich, den Ablauf der Anilin-Protonierung in Form von Informationstexten anzuzeigen. Auch weitere Informationen zur Anilin-Synthese, Anilin und dem Mesomerie-Effekt sind über Klicken auf den "Informations"-Button aufrufbar. Die Mesomerie lässt sich ebenfalls über eine Checkbox einblenden. Über eine weitere Checkbox kann der Ablauf auch beschriftet werden.

#### Film "Phenol und Anilin"

Laufzeit: 5:25 Minuten

Der Film startet unmittelbar in die Vorstellung von zwei weiteren Benzolderivate-Familien: Phenole tragen eine (oder mehrere) Hydroxygruppen, während bei den Anilinen eine (oder mehrere) Aminogruppen an den Benzolring gebunden sind. Im Weiteren zeigt der Film an den beiden Beispielen<br>Monohydroxybenzol – sprich Monohydroxybenzol

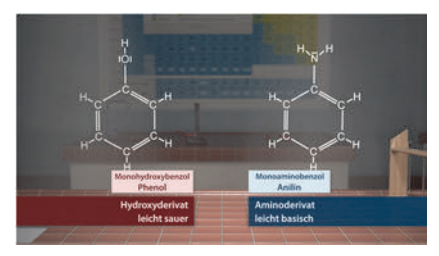

"Phenol" – und Monoaminobenzol – sprich "Anilin" – die leicht saure Wirkung von Phenolen und die leicht alkalische Wirkung von Anilinen. Ein kurzer Ausflug in die Medizingeschichte stellt den ungarischen Arzt Ignaz Semmelweis vor, der die moderne, medizinische Hygiene begründete: Er entdeckte die sterilisierende Wirkung von wässriger Phenollösung ("Karbolsäure"). Dann zeigt der Film detailliert zunächst die saure Wirkung von Phenol. Anilin produziert man großtechnisch durch die Reduktion von Nitrobenzol.

## **Derivate**

Dieser Arbeitsbereich zeigt zufällige Derivate, die durch Klicken und Ziehen der Schildchen auf die passende Stelle im Modell, um ihre passende funktionelle Gruppe ergänzt werden müssen.

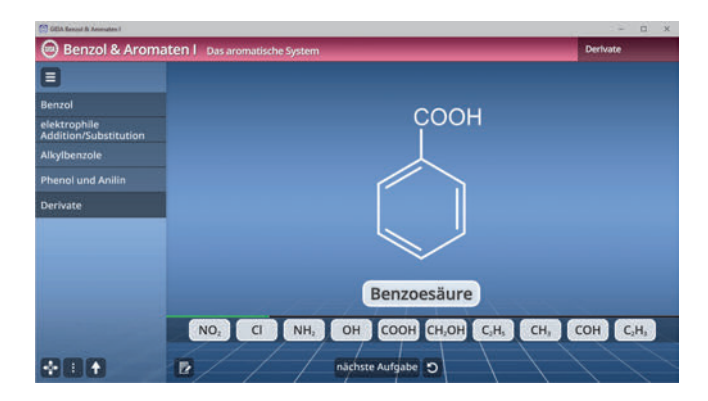

Nach korrekter Zuordnung kann man die nächste Aufgabe anzeigen lassen. Eine falsche Zuordnung wird von der Software zurückgewiesen. Der Fortschritt wird in Form eines sich erweiternden grünen Balkens dargestellt. Die Übung kann durch Klicken des "Zurücksetzen"-Buttons (mittig am unteren Bildrand) beliebig oft neu gestartet werden.

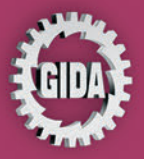

GIDA Gesellschaft für Information und Darstellung mbH Feld 25 51519 Odenthal

Tel. +49-(0)2174-7846-0 Fax +49-(0)2174-7846-25 info@qida.de www.gida.de

### $\overline{H}$  $\overline{H}$ Ĥ H  $\overline{H}$ Ĥ

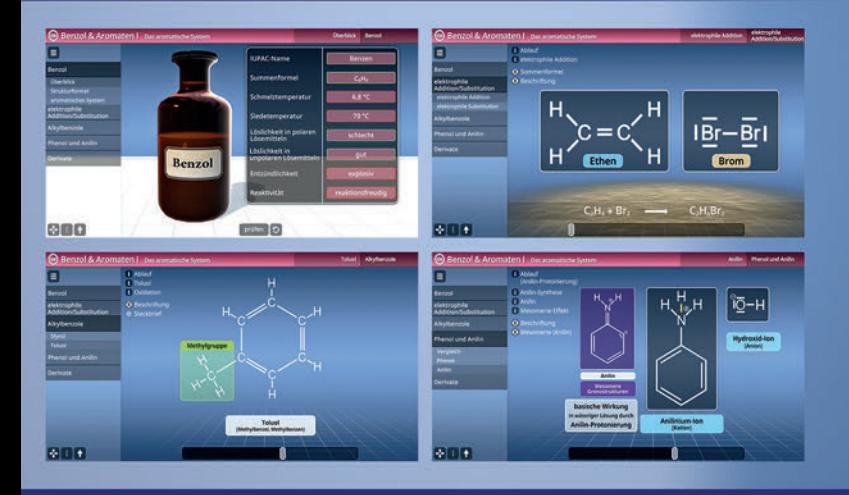

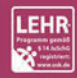

GIDA-Medien sind ausschließlich für den Unterricht an Schulen geeignet und bestimmt (§ 60a und § 60b UrhG).

CHEM-SW022 © 2023